# Step by step guide:

Adding and editing policies in Concur TripLink

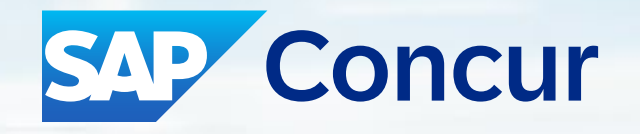

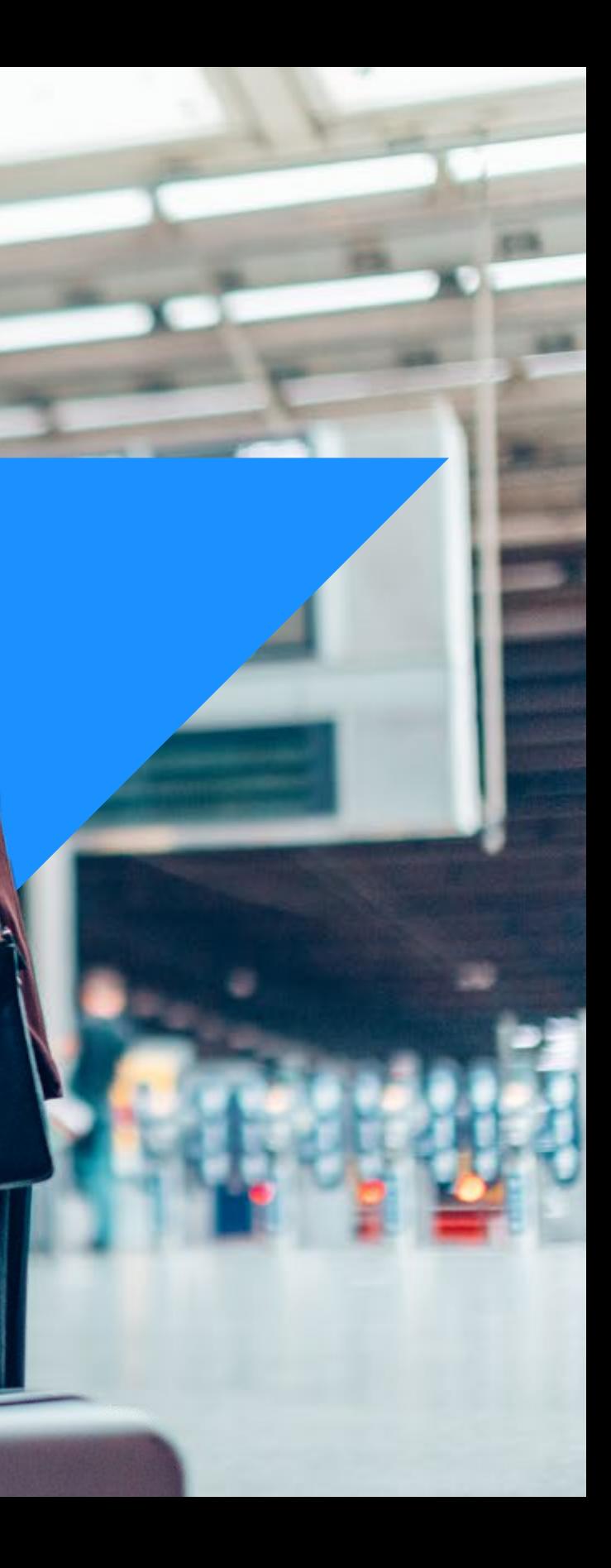

## We've made it easier to update your travel policy.

Every time travel changes, travel policies change. And if you want your travelers to be able to follow those policies, you need to make sure Concur TripLink is always up to date.

#### In just a few simple steps, we'll show you how.

Your Travel Policy Admin screen contains a section that applies to Concur TripLink itineraries – whether they're brought in through TripIt Pro or through a Concur TripLink supplier. In it, you'll see the policy rules from which you can choose.

- Be sure to check these rules against your policy to make sure they're in line.
- If you use Concur Travel, make sure you have the same controls selected for both tools.

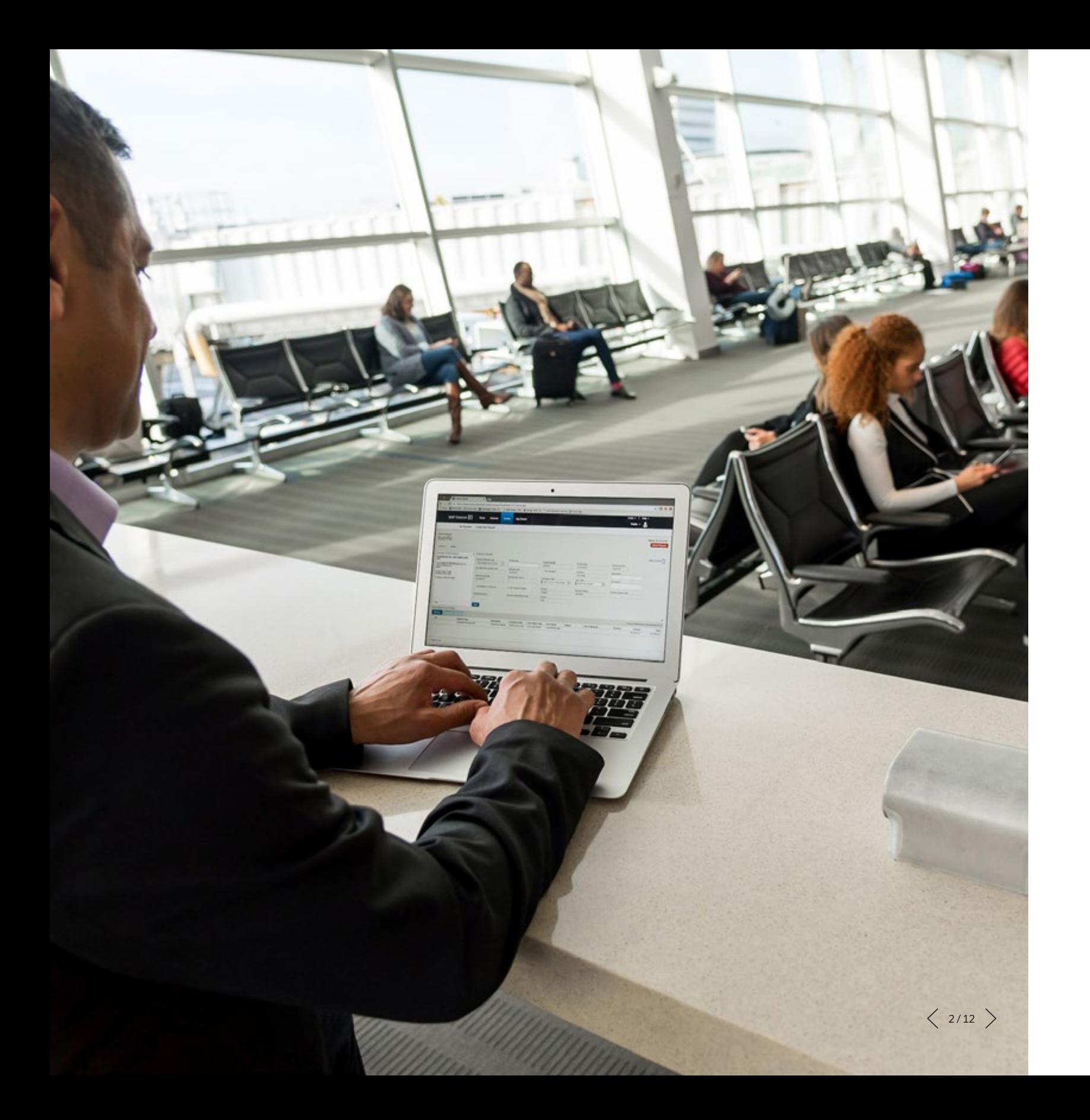

![](_page_2_Picture_25.jpeg)

![](_page_2_Picture_3.jpeg)

2

Scroll down, and click **Travel Rule Builder** (left menu). Company Admin Home

#### **Company Admin**

**Approval Queues Billing Administrator Company Locations** Menu Administrator **Org Unit Admin Report Admin Text Customization** Password Administrator **Import Data Manage Custom Fields Company Settings Share Custom Fields** Login URL Manager New Concur Travel Experience **Authentication Admin** 

**Administration** 

**Self-Registration Setup Self-Registration Approval Send Mobile Instructions User Permissions Company Groups** 

**Administration** Virtual Payment Admin **Manage TripLink Settings E-Receipt Admin Traual Admi Travel Rule Builder Travel Reporting Travel Templates** 

**Credit Card BIN Restrictions** 

**User Administration** 

**User** 

Add User

**Travel** 

**Company Administration** 

#### **Administer Approval Queue**

Here is where you reassign items from one manager to another, if a manager is unavailable for some reason.

**Meetings Admin Administer Meetings** 

**Group and Shared Resources Administration** Manage groups of people, and shared resources like group calendars and group contacts.

**Organization Unit Administration** Set up your company's organizational units/departments.

**Travel Meeting Center Admin Third Party** Can manage Travel Meetings

**User Administration** Here is where you add, modify and delete users.

**Authentication Admin** Configure authentication policies and perform bulk password actions.

**New Concur Travel Experience** Manage New Concur Travel Experience Preferences

**Billing Administrator** View current and past bills.

**Company Locations and Maps** Where are your offices? Modify your business locations.

**Menu Administrator** Configure Concur menus to display URLs in our menu headings.

**Permission Administrator** Who can access what? Setup your permissions (user classes) here.

**Travel Policy Administrator** Administer your company's travel policy.

**Employee Maintenance** Can Only Edit Users

**User Assistance Settings** 

Manage your organization's user assistance settings

![](_page_3_Picture_25.jpeg)

3 **SAP Concur** C Administration + Company  $\vee$ Request Travel  $\vee$ Expense Invoice **Travel Rule Template View** Company Admin Home Under **Select Rule Template Edit Rule Values Company Admin Category**, select **Concur TripLink**. **Approval Queues** Select Rule Template Categor **Billing Administrator Travel Itinerary Company Locations** Flight **Menu Administrator** 4 Flight - View More Fares **Org Unit Admin** Flight - Class of Service **Report Admin** Flight - Flex Fare buckets **Text Customization Ticket Change Password Administrator** Train **Import Data** Car **Manage Custom Fields** Hotel Click **OK**, then **Add**. **Company Settings Share Custom Fields Concur TripLink** Login URL Manager Messages - Flight Search Criteria New Concur Travel Messages - Air Fare Shop Results Experience Authentication Admin Messages - Hotel Search Criteria Messages - Hotel Search Results **User** Messages - Car Search Criteria **Administration** Messages - Car Search Results **User Administration** Messages - Itinerary Add User **Custom Trip Attributes - Itinerary Self-Registration Setup Self-Registration Approval Send Mobile Instructions User Permissions Company Groups Travel Administration** Virtual Payment Admin **Manage TripLink Settings E-Receipt Admin Travel Admin** 

 $\rightarrow$ K

![](_page_4_Picture_3.jpeg)

# 5

**Enable your desired rules** around Concur TripLink compliance.

Here, you can view a list of all the available attributes you can use to create a policy criteria. You can have one criteria or multiple—if you have multiple, make sure you highlight **All of the checked conditions are true**, or **Any of the checked conditions are true**.

![](_page_5_Picture_4.jpeg)

![](_page_5_Picture_6.jpeg)

## 5 (con't)

For example, you can create a rule that says a certain "Carrier or Hotel is not preferred."

You can also save steps by selecting the desired rule classes (any or all) when you save this created policy rule.

![](_page_6_Picture_38.jpeg)

![](_page_6_Picture_6.jpeg)

6

Once you create and save your rule in Travel Rule Builder, go to **Travel Admin**.

![](_page_7_Picture_3.jpeg)

7 In Travel Admin, click the dropdown and select the **Rule Class** (e.g. Product Development, Sales, etc.).

![](_page_8_Picture_2.jpeg)

 $\langle$  9/12  $\rangle$ 

![](_page_8_Picture_120.jpeg)

8

Then scroll to **Concur TripLink** and click **(Edit)**.

#### Company Admin Home

#### **Company Admin**

**Approval Queues Billing Administrator Company Locations** Menu Administrator Org Unit Admin **Report Admin Text Customization** Password Administrator **Import Data Manage Custom Fields Company Settings Share Custom Fields** Login URL Manager **New Concur Travel Experience Authentication Admin User Administration User Administration** Add User Self-Registration Setup **Self-Registration Approval** Send Mobile Instructions **User Permissions Company Groups Travel Administration** Virtual Payment Admin **Manage TripLink Settings E-Receipt Admin Travel Admin Travel Rule Builder** 

**Travel Reporting Travel Templates** 

**Credit Card BIN Restrictions Unused Tickets** 

**Meeting Center Admin** 

Manage Corporate Discounts

#### **Travel Policy Administration**

![](_page_9_Figure_11.jpeg)

![](_page_9_Picture_138.jpeg)

9

To view the TripLink-specific criteria that you had previously set up, **enable your rule**, and **assign the action**.

**To Recap:** First, we set up the criteria in Travel Rule Builder, and here, we're assigning it to the rule class and setting the action to be applied/enforced.

![](_page_10_Picture_4.jpeg)

![](_page_10_Picture_100.jpeg)

for use terms, disclaimers, disclosures, or restrictions related to this material.

![](_page_11_Picture_5.jpeg)

![](_page_11_Picture_6.jpeg)

![](_page_11_Picture_0.jpeg)

## Compliance is just that easy.

Make sure you check back often to keep Concur TripLink aligned with your travel strategies – and your travelers on top of changing policies.